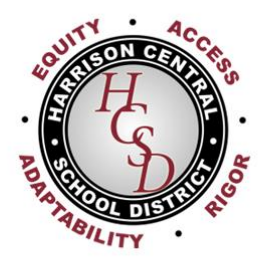

# **HARRISON HIGH SCHOOL 255 UNION AVENUE HARRISON, NEW YORK 10528**

 $(914) 630 - 3127$ FAX# (914) 835-3917 galanoc@harrisoncsd.org

# LOUIS N. WOOL, Ed.D. **SUPERINTENDENT OF SCHOOLS**

**CHRISTOPHER GALANO** DIRECTOR OF HEALTH, PHYSICAL **EDUCATION AND ATHLETICS** 

Dear Parent/Guardians,

We are excited to announce that Harrison is now offering the convenience of an online registration process to register your child for participation in Harrison athletics. FamilyID is a secure registration platform that provides you with an easy, efficient, and user-friendly way to register your child to participate on an athletic team and electronically submit the forms required for participation. When you register through FamilyID, the system keeps track of your information in your FamilyID profile, making it easier to register your child to participate on sports teams in the future.

## **BEFORE YOU REGISTER:**

Your child will still need to have a completed physical from your child's physician to participate in Harrison athletics. FamilyID allows you to scan and upload the physical exam forms through the FamilyID registration process. If you do not have the ability to scan or upload the form, you can provide a hard copy to the nurse's office. Registration through FamilyID is still recommended.

## **REGISTRATION PROCESS:**

A parent/guardian should register by clicking on this link: <http://www.familyid.com/harrison-csd-athletics>

#### **Follow these steps:**

- 1. To find your sports team, click on the link provided above and select the registration form under the word **Programs**.
- 2. Click on the green **Register Now** button and scroll, if necessary, to the **Create Account/Log In** green buttons. If this is your first time using FamilyID, click **Create Account***.* Click **Log In**, if you already have a FamilyID account.
- 3. **Create** your secure FamilyID account by entering the first and last names of the account owner (i.e., the parent/guardian), email address and password. Review the Family ID Terms of Service and then click **I Agree**. Click **Create Account.**
- 4. You will receive an email with a link to activate your new account. If you don't see the email, check your email filters or your spam/ junk folder.
- 5. Click on the link in your activation E-mail, which will log you in to FamilyID.
- 6. Once in the registration form, complete the information requested. Fields marked with \* are required information.
- 7. Click the **Save & Continue** button when your form is complete.
- 8. Review your registration summary.
- 9. There is no payment required for participation in Harrison athletics, so disregard the reference to payment.
- 10. Click the green **Submit** button. After selecting **Submit**, the registration will be complete. You will receive a completion email from FamilyID confirming your registration.

You may log in at [www.familyid.com](http://www.familyid.com/) to update your information and to check your registration(s). To view a completed registration, select the **Registration** tab on the blue bar.

#### **SUPPORT:**

If you need assistance with registration, contact FamilyID technical support at support@familyid.com or 888-800-5583 x1. Support is available 7 days per week and messages will be returned promptly.

> Harrison Central School District 50 Union Avenue . Harrison, NY 10528 914-835-3300